## **INSTALLATION DE LA MISE A JOUR GENRHA 3.2.**

- 1. Télécharger le fichier "GENRHA32.EXE "
- 2. Si GENRHA est en cours d'utilisation, l'arrêter
- 3. Exécuter le fichier "GENRHA32.EXE" (Double-cliquez dessus). Vous obtenez l'écran suivant :

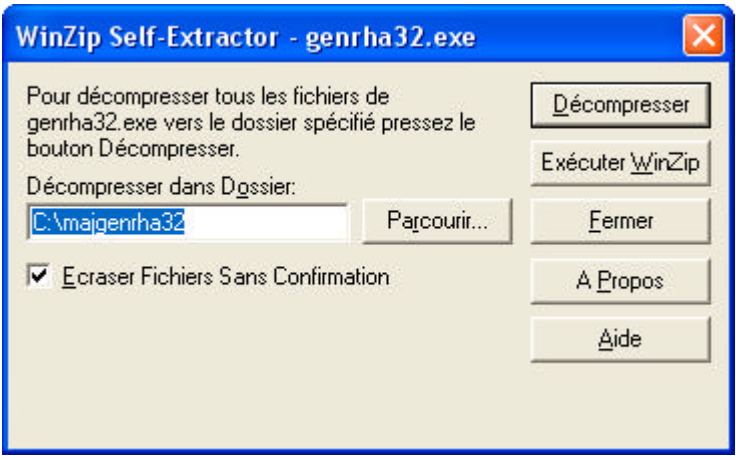

4. Cliquer sur le bouton [Décompresser]. Ceci va entraîner l'écriture d'un certains nombre de fichier dans le répertoire par défaut indiqué dans la fenêtre ci-dessus.

5. Lancer l'explorateur, et allez dans le répertoire MAJGENRHA32 du disque C :

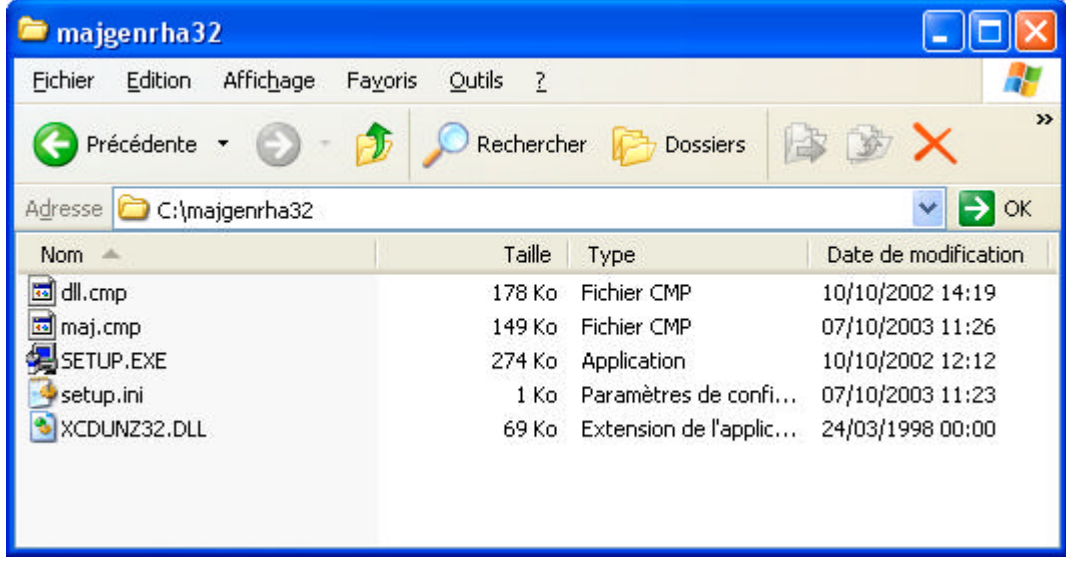

6. Exécuter le fichier "C:\MAJGENRHA32\setup.exe" : Double-cliquez sur le fichier SETUP.EXE cela entraîne l'apparition de la fenêtre suivante :

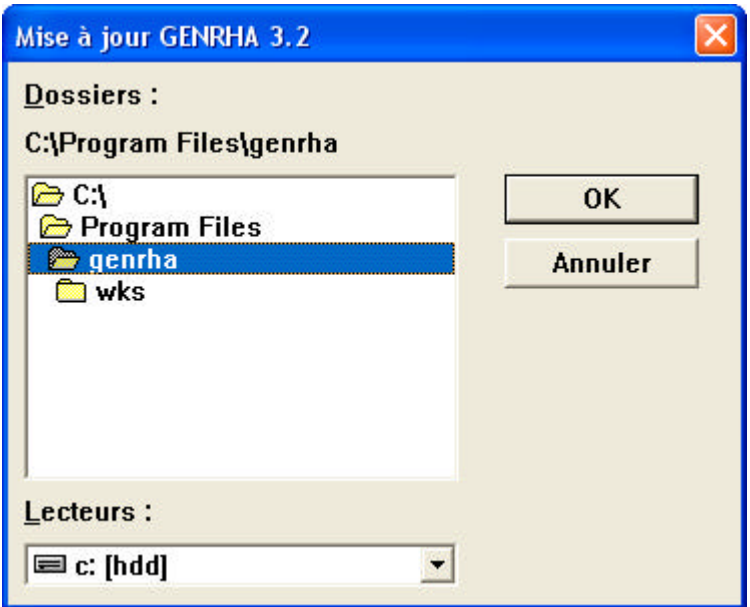

7. Si vous avez installé GENRHA dans un autre dossier que "C:\Program Files\GENRHA", indiquez l'emplacement correct en vous déplaçant comme dans l'explorateur Windows (double-clic sur les répertoires et/ou changement de lecteur).

8. Lorsque vous êtes positionné dans le bon répertoire, cliquez sur le bouton [OK].

9. L'installation se réalise automatiquement.